#### Video Lab Recording Instructions 2022

#### Setup

1. Change the Input Device to the PnP Microphone. Follow images below.

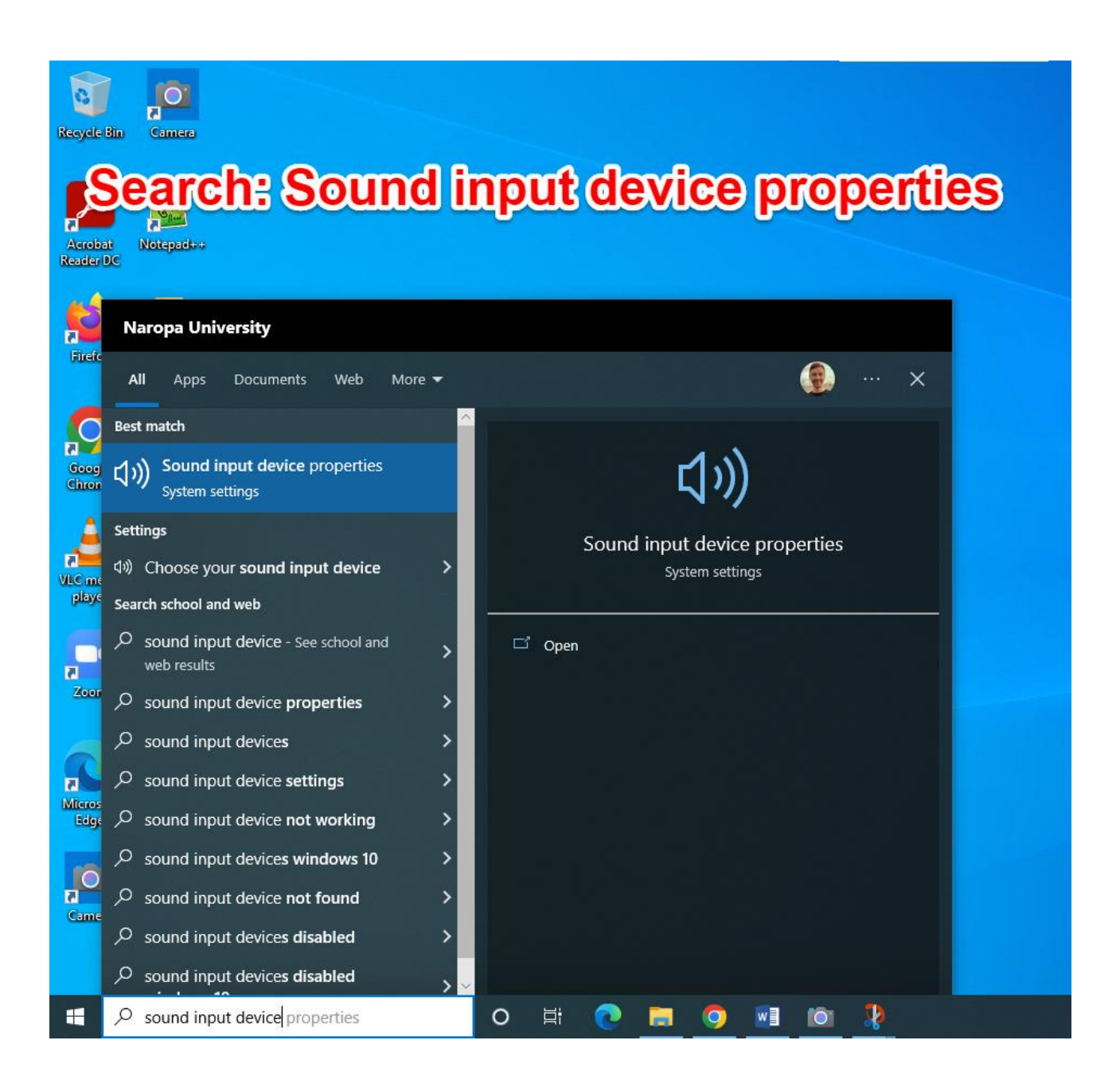

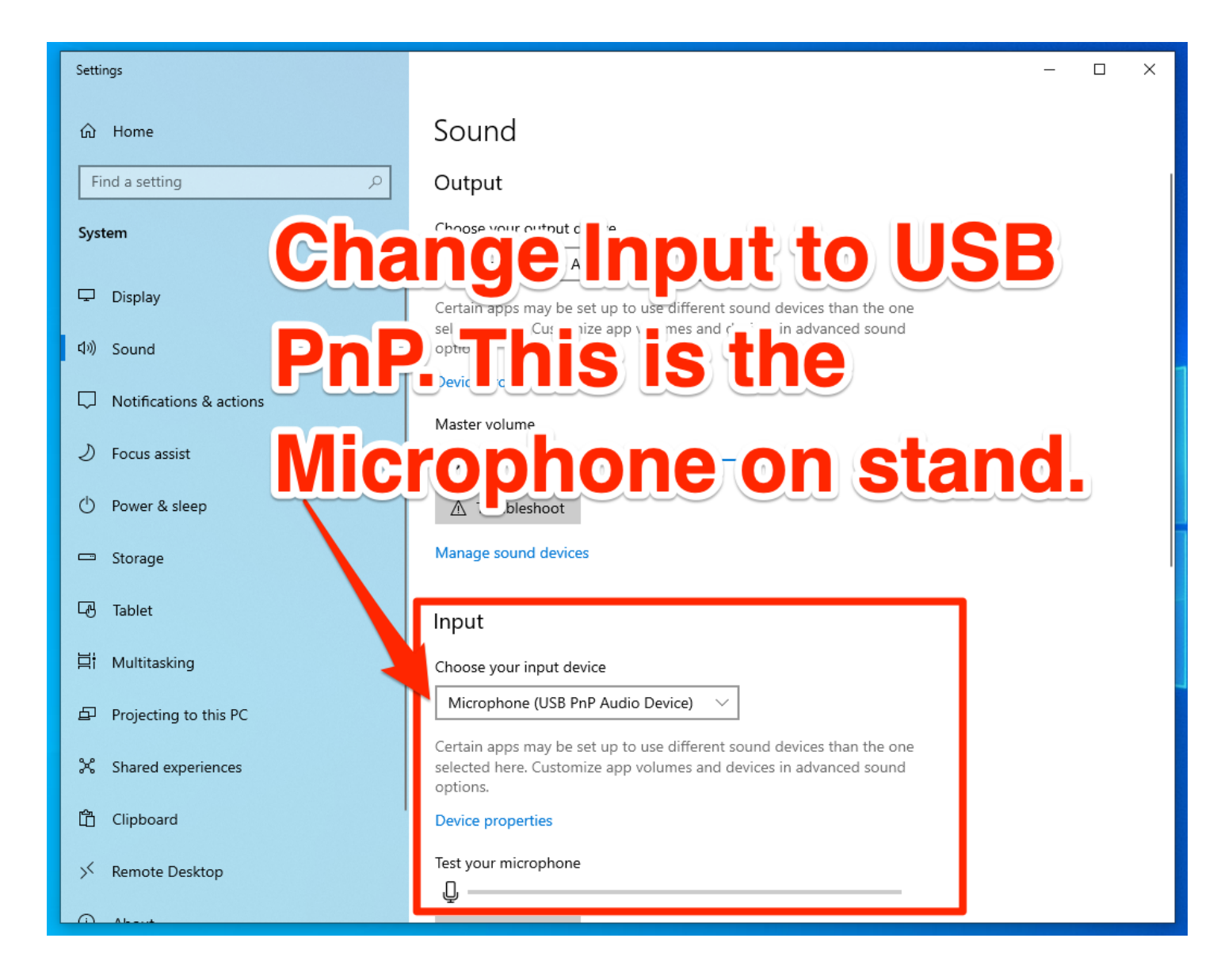

Open the CAMERA App from DESKTOP

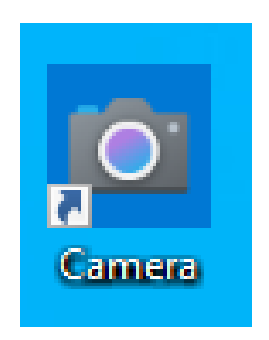

## VIDEO QUALITY SETTINGS

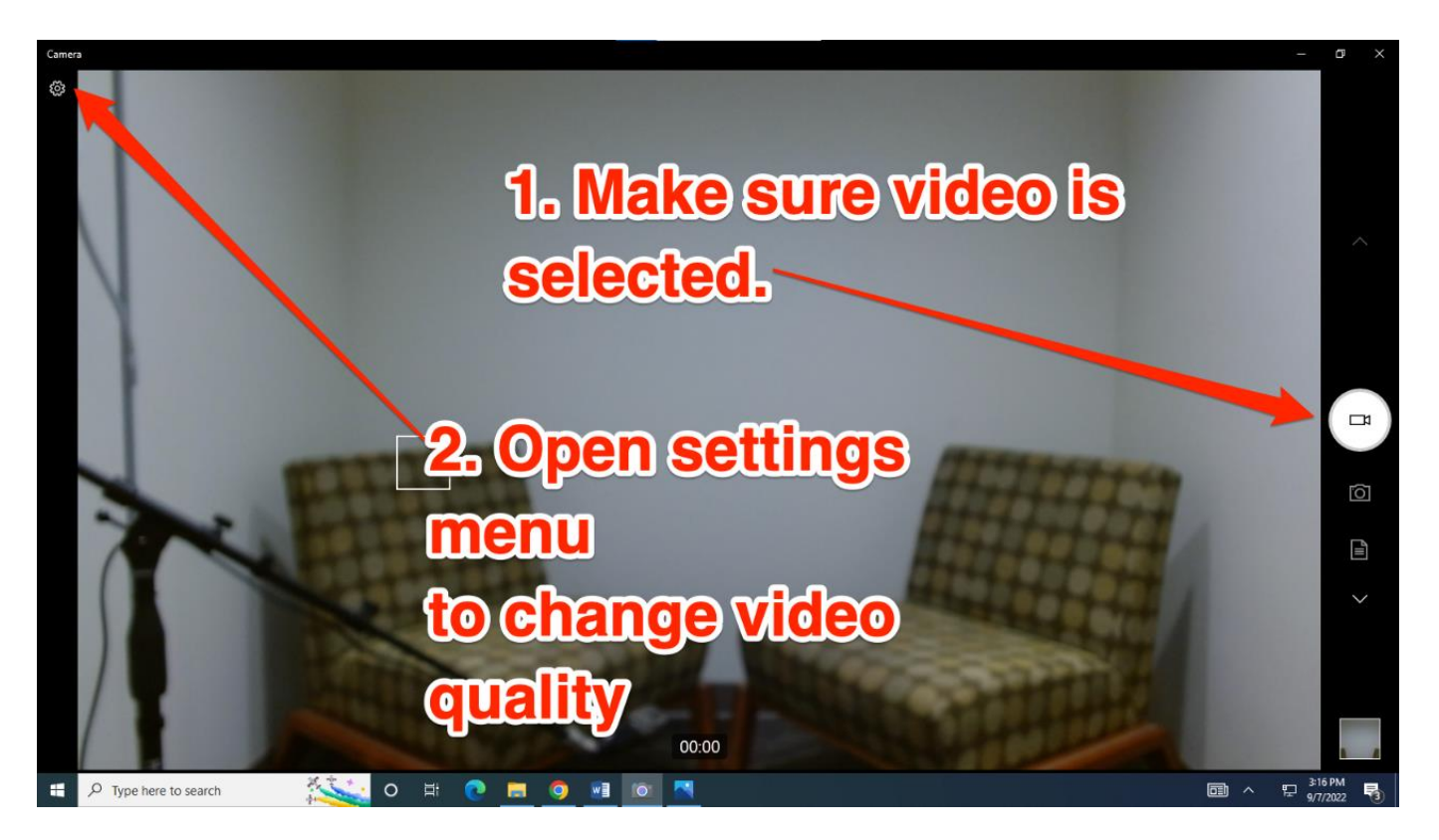

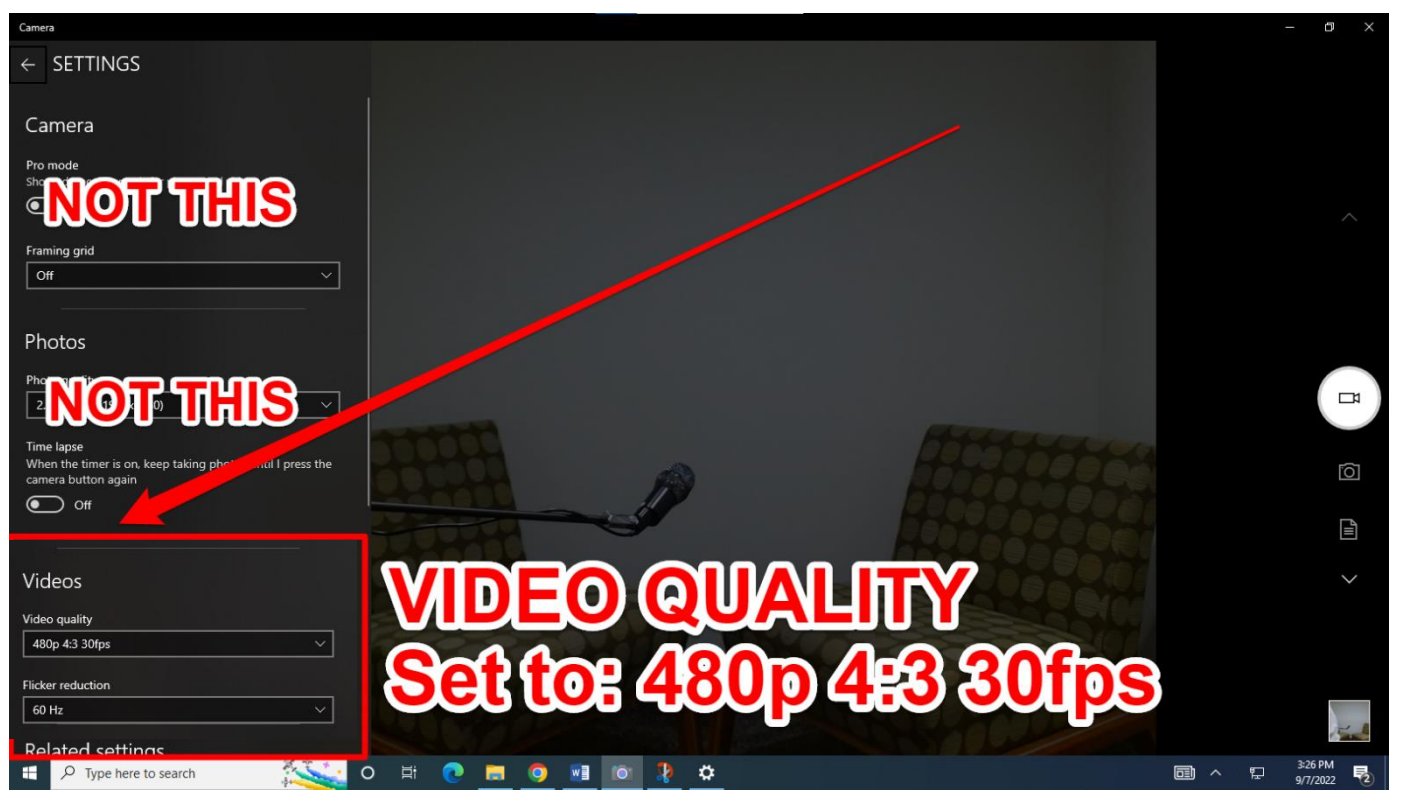

Video Lab Instructions FA 2022 Questions? Open a Naropa IT Support Ticket here: [helpdesk@naropa.edu](mailto:helpdesk@naropa.edu) Page **3** of **5**

#### RECORDING

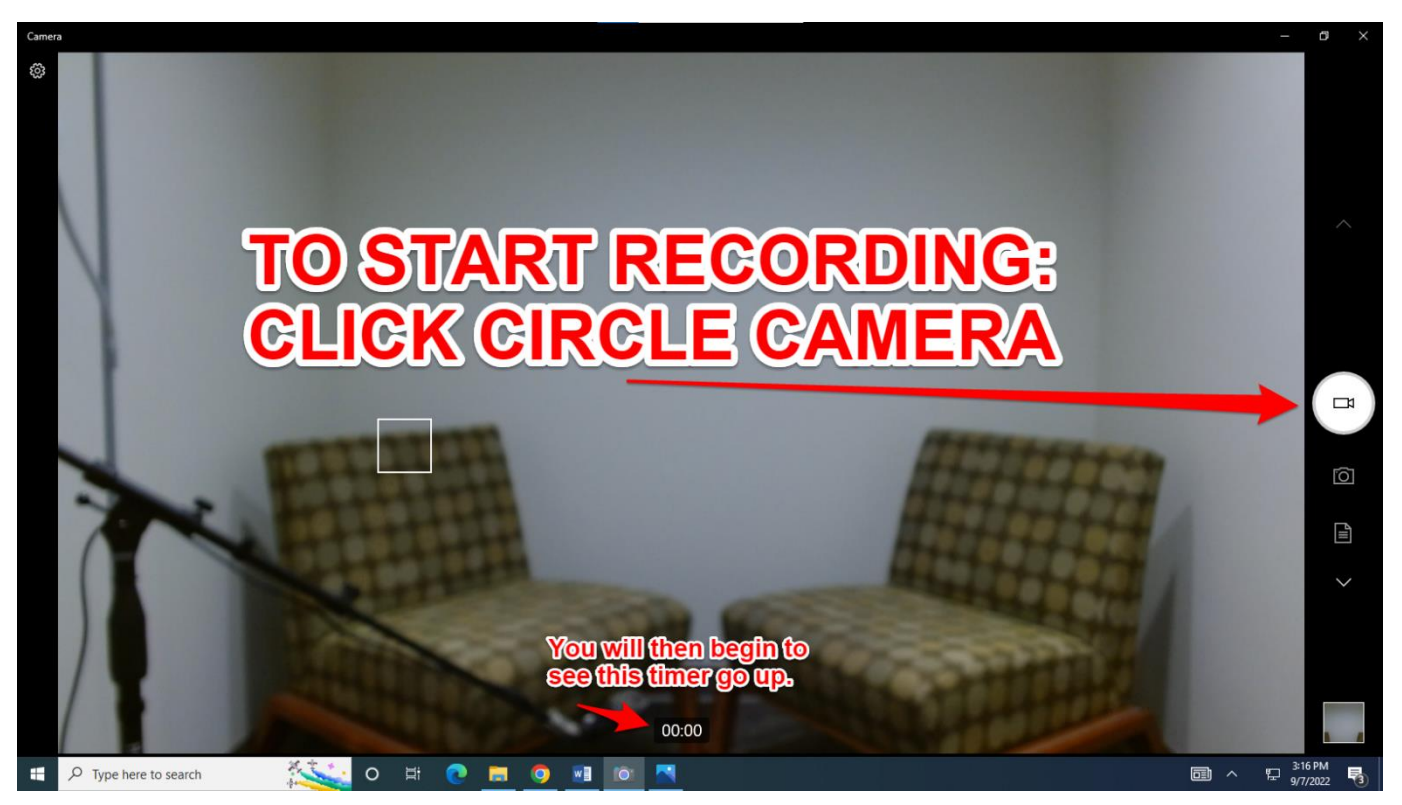

## EXPORTING

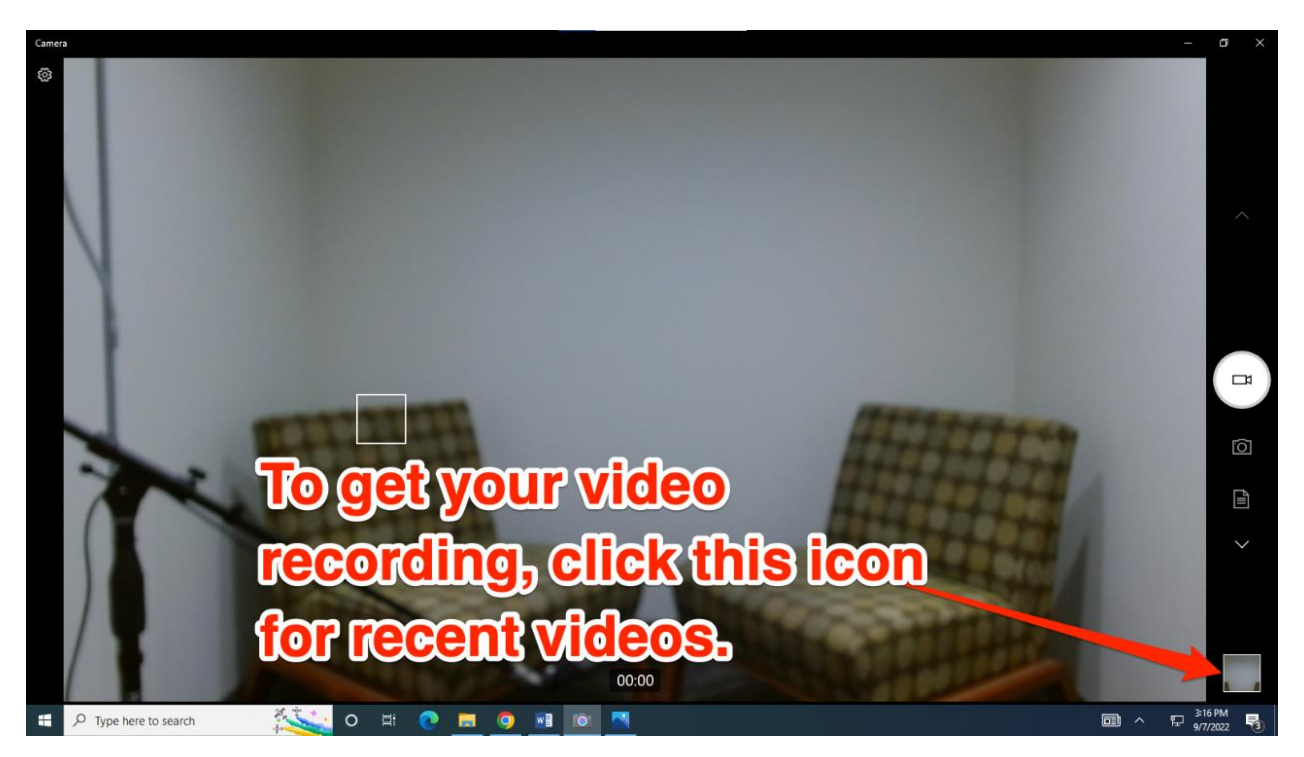

# EXPORTING

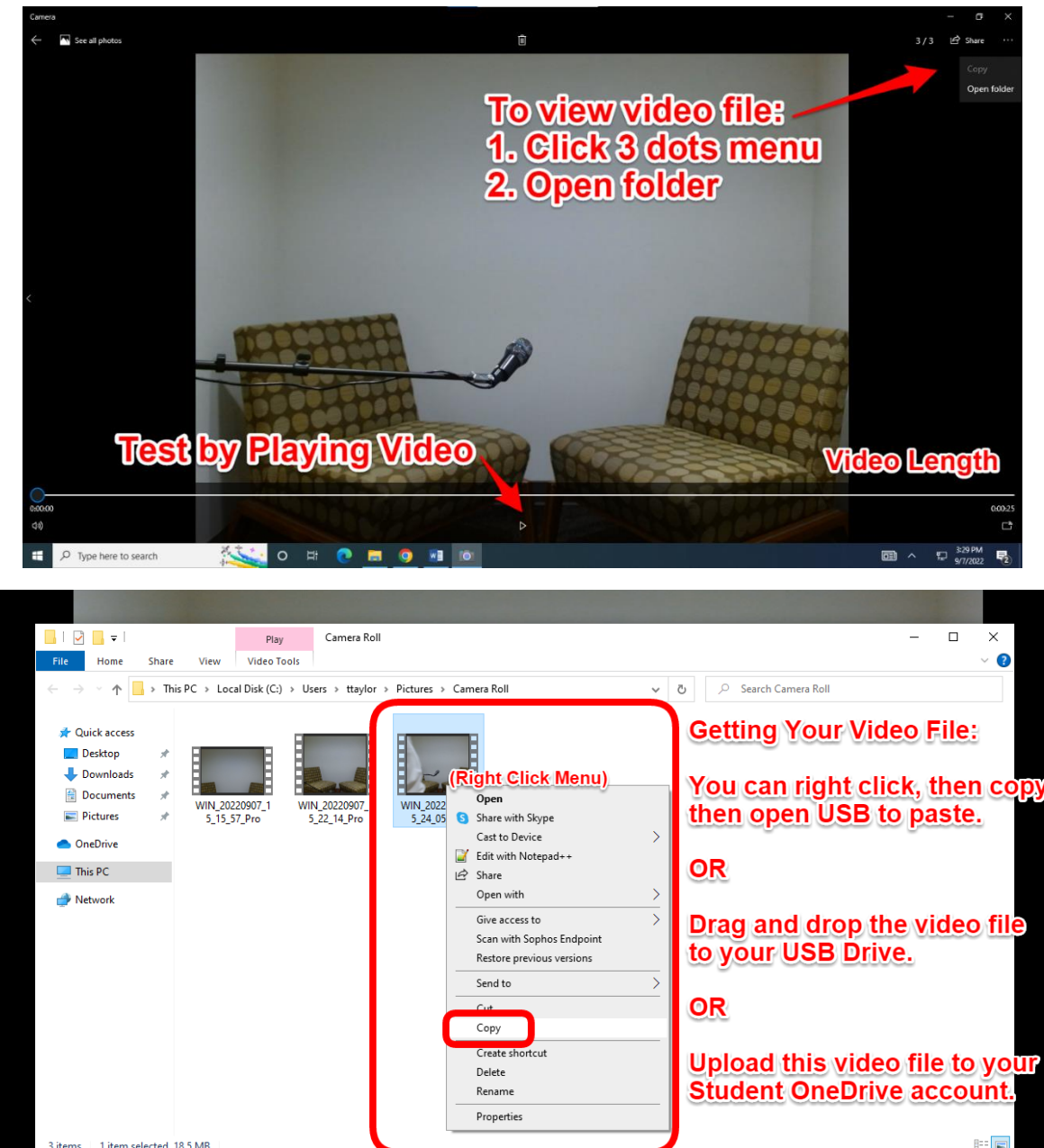

Click the bottom right square button with a preview of your video.

1 item selected 18.5 MB

3 items

To copy the video to your USB Drive, click the three dots in top right corner and choose Open Folder. Then copy that file into your USB or upload to OneDrive.

Your sessions will be saved locally on the computer until the computer fills up and IT deletes them all.

If you would like to delete the file immediately, please verify you have it copied properly, then go to Camera Roll, and delete the video.